## **Postup instalace a používání programu Nerost**

1. Po stažení instalačního souboru ho spusťte a podle bezpečnostního nastavení ve svém počítači povolte provádění změn.

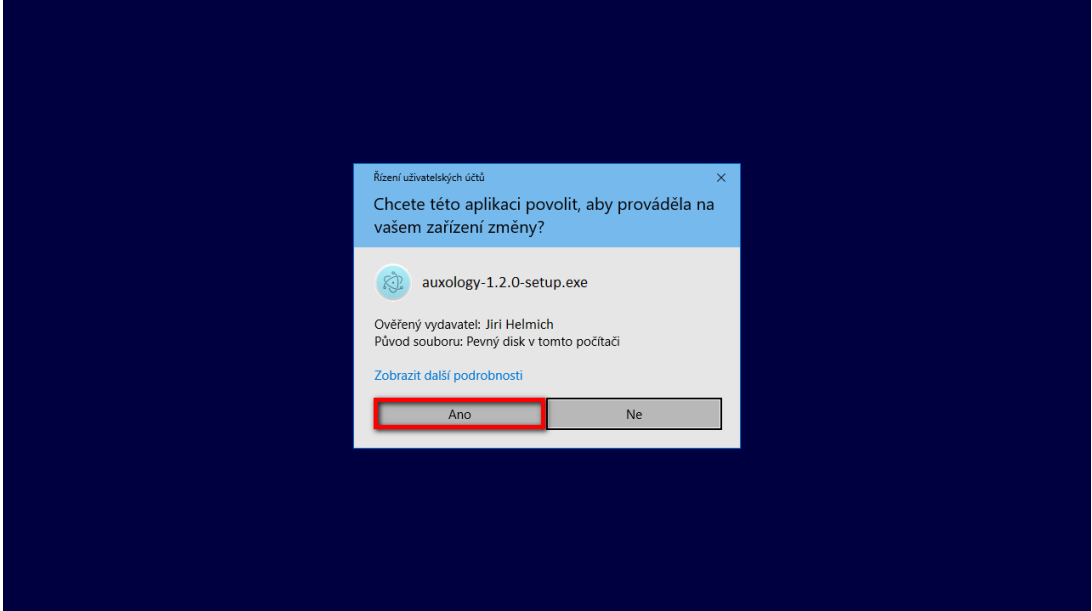

2. Program se začne instalovat.

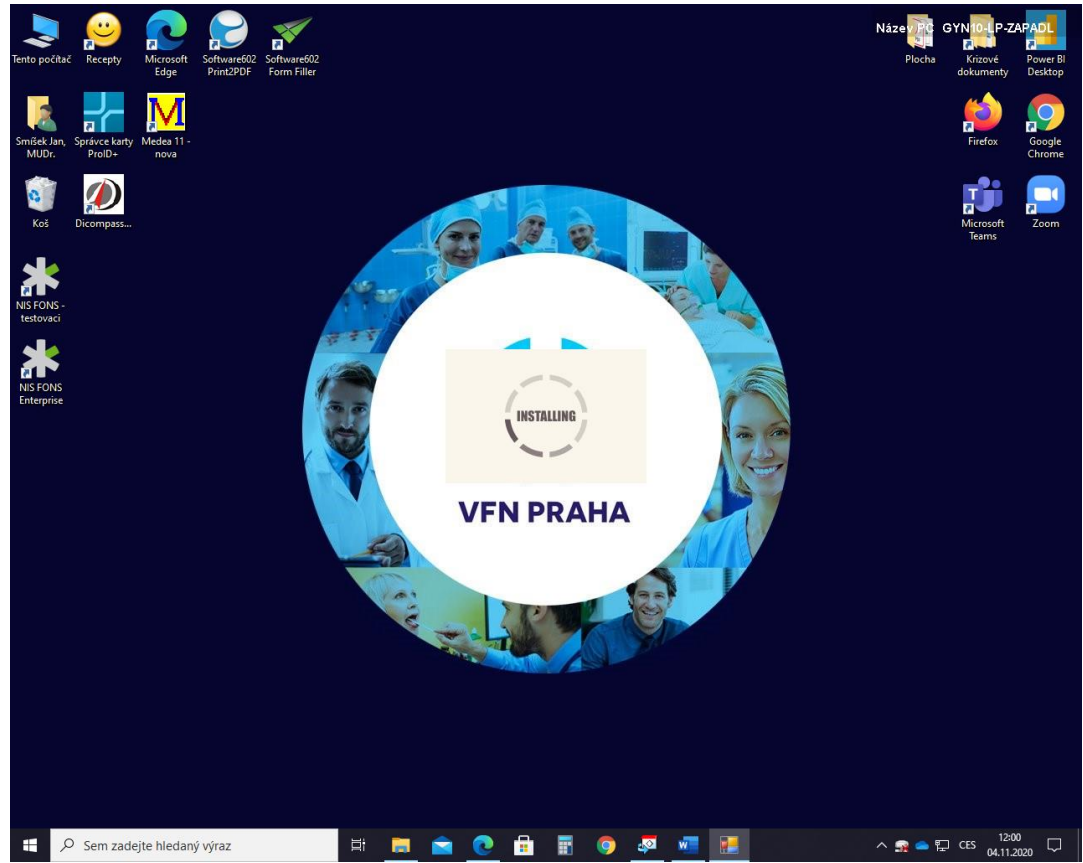

3. Po skončení instalace se program sám spustí, následně si uživatel vytvoří účet.<br>
• Monitoring úditu nedonožených děti | Pacienti

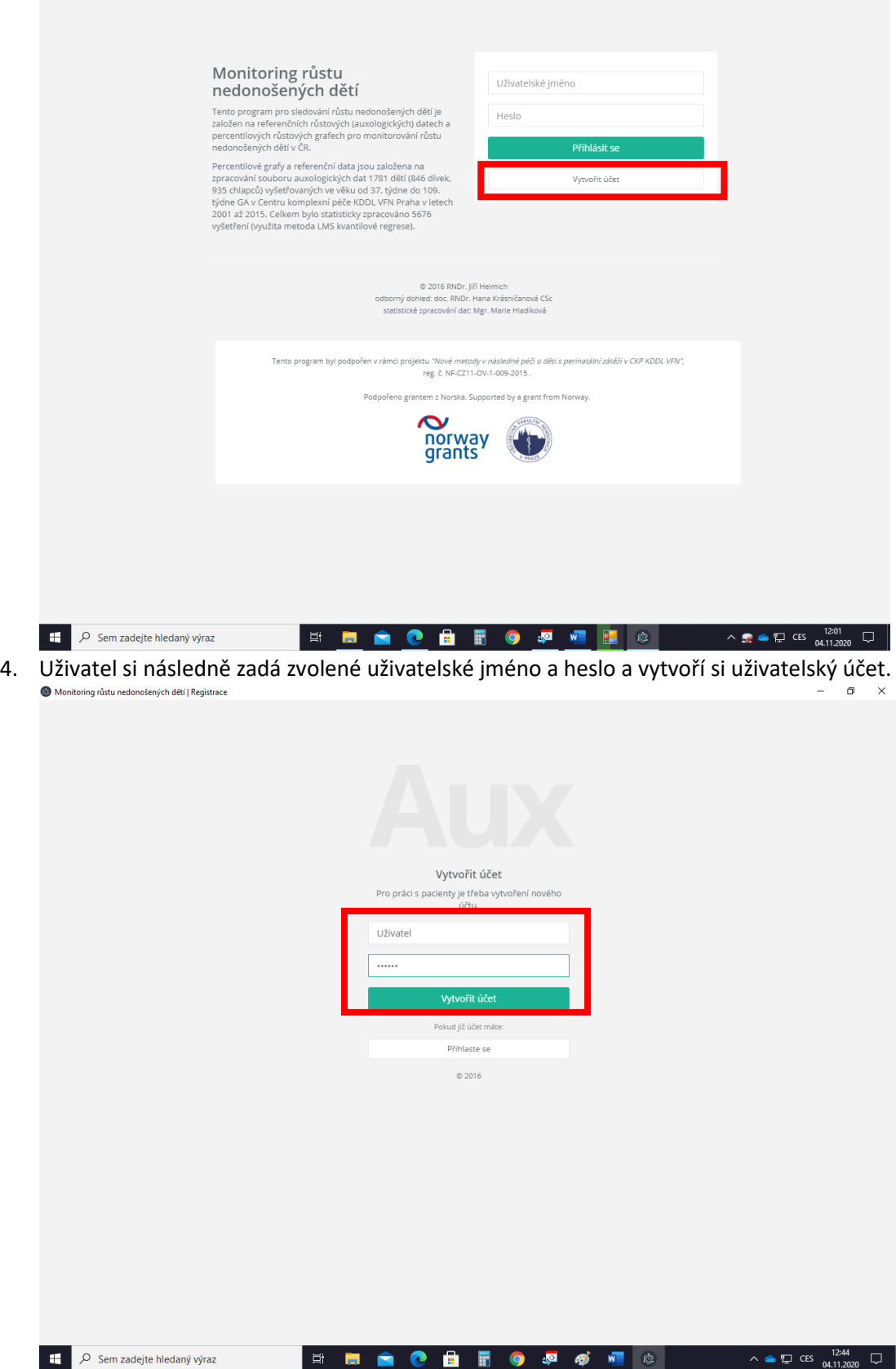

5. Po zadání jména a hesla na úvodní stránce se přihlásí do programu Nerost.

 $\sigma$   $\times$ 

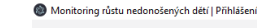

 $\sqrt{2}$ 

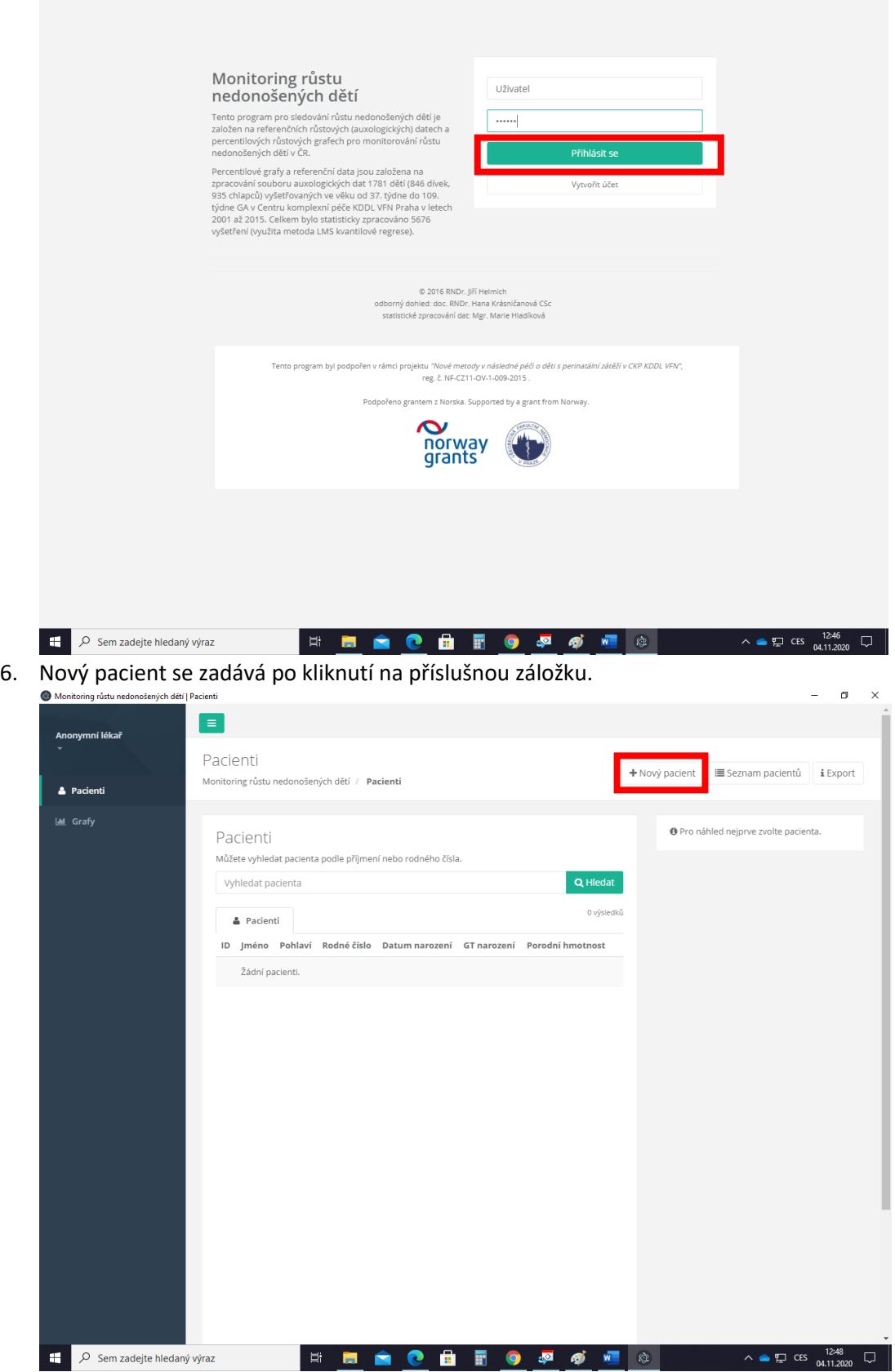

7. Po zadání požadovaných údajů (*hmotnost se zadává v gramech a obvod hlavy s délkou v milimetrech*) se po kliknutí na **Přidat pacienta** vytvoří pacientský záznam.

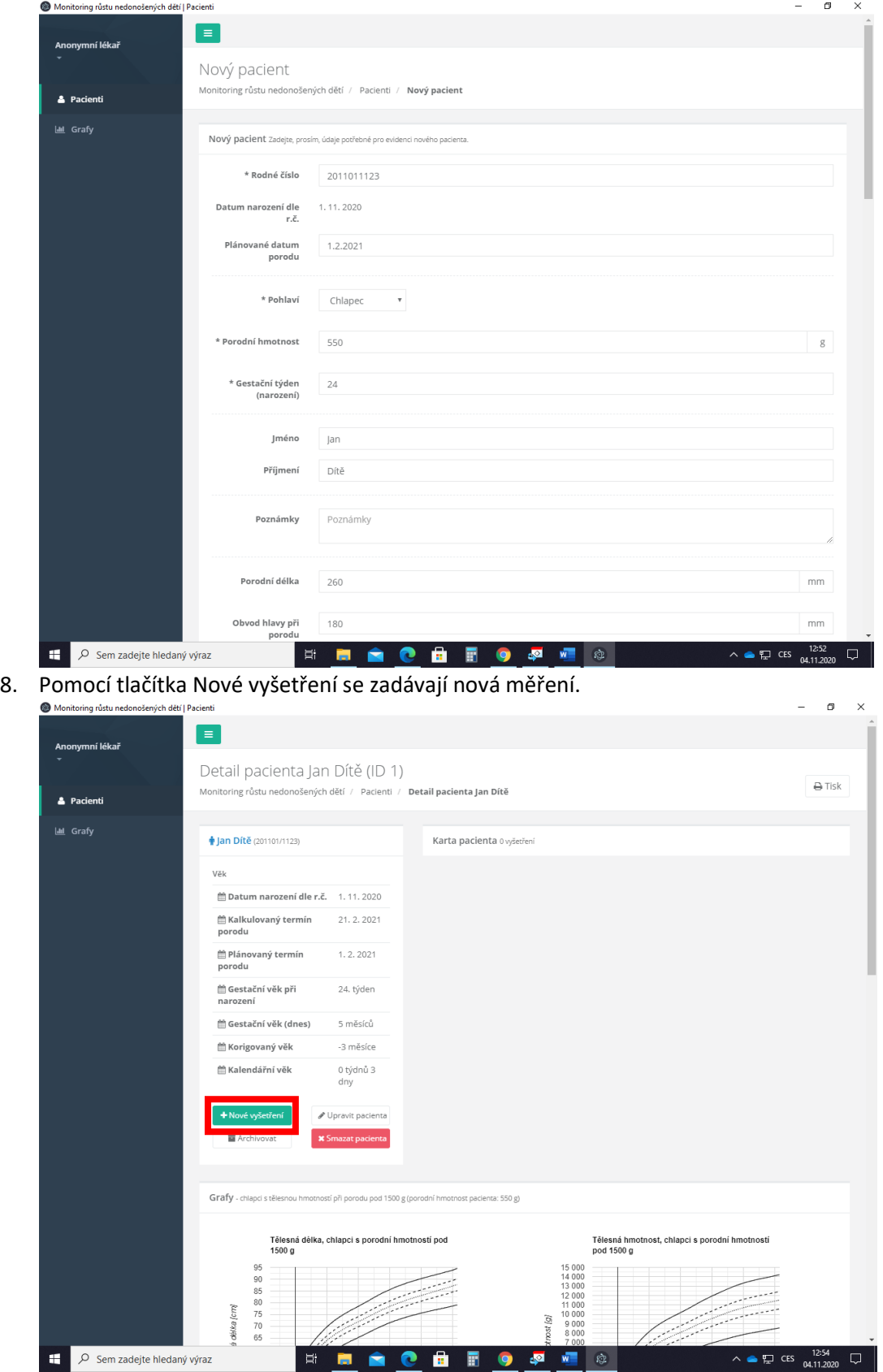

9. Po dokončení záznamu *(hmotnost se zadává v gramech a obvod hlavy s délkou v milimetrech)* se po kliknutí na **Přidat měření** vytvoří záznam nového měření.  $\overline{a}$  $\overline{\mathbf{x}}$ 

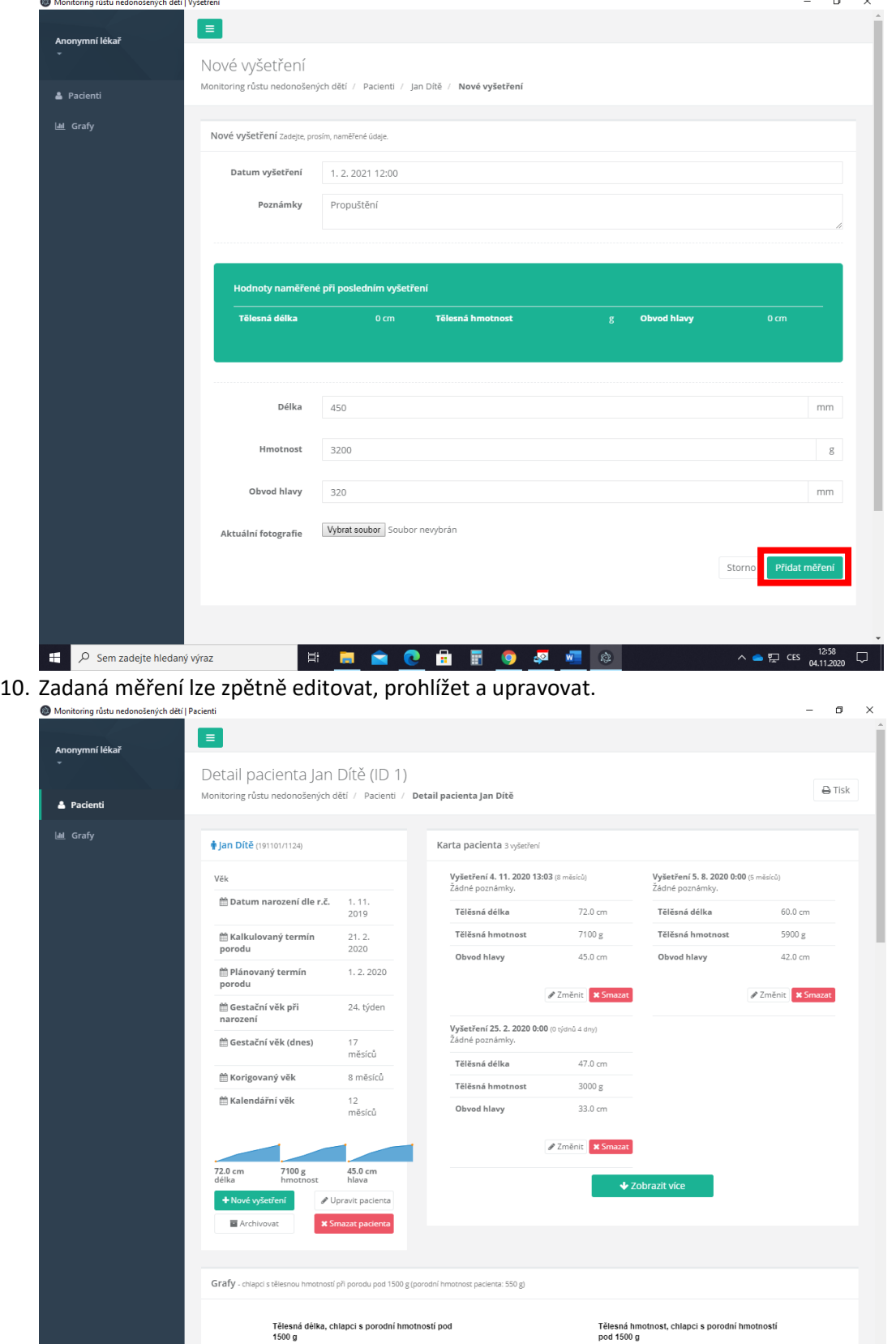

**HIOHHOPY** 

 $\land \bullet \Box \text{CS} \quad \frac{13:08}{04.11.2020} \quad \Box$ 

Dem zadejte hledaný výraz

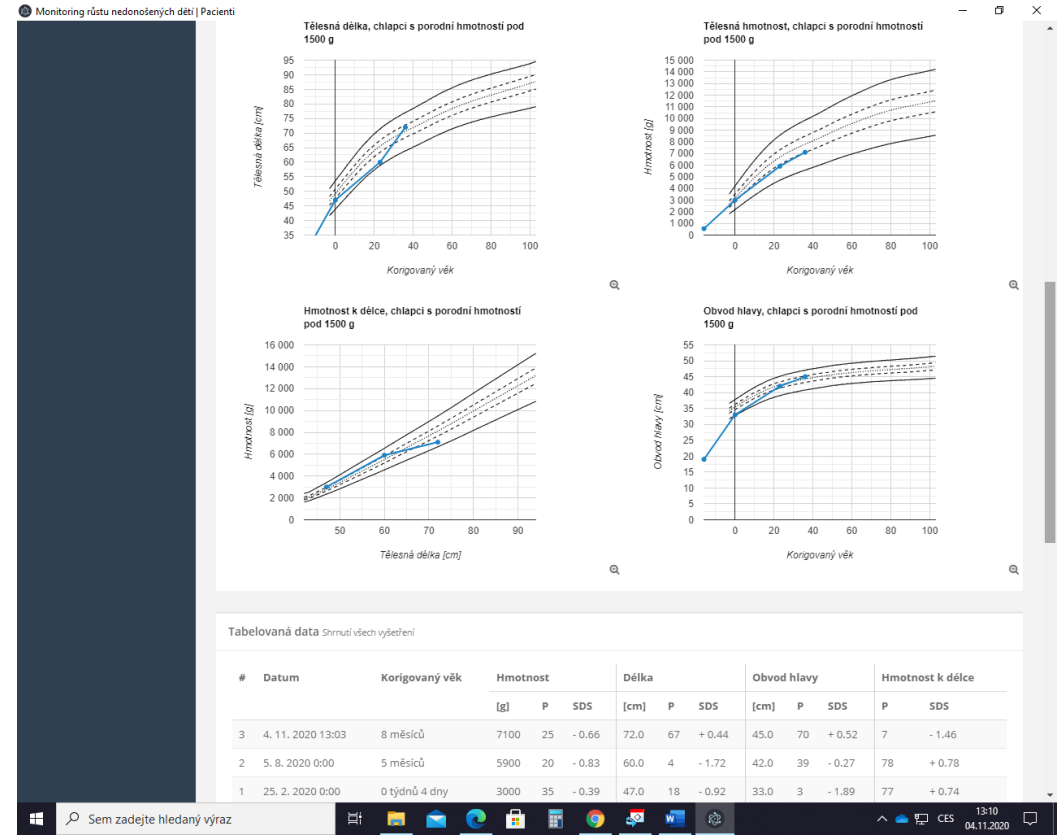

11. Současně se zadané hodnoty zanáší do percentilových grafů a číselné tabulky.

12. Pomocí tlačítka **Tisk** lze aktuální záznam vytisknout a archivovat.

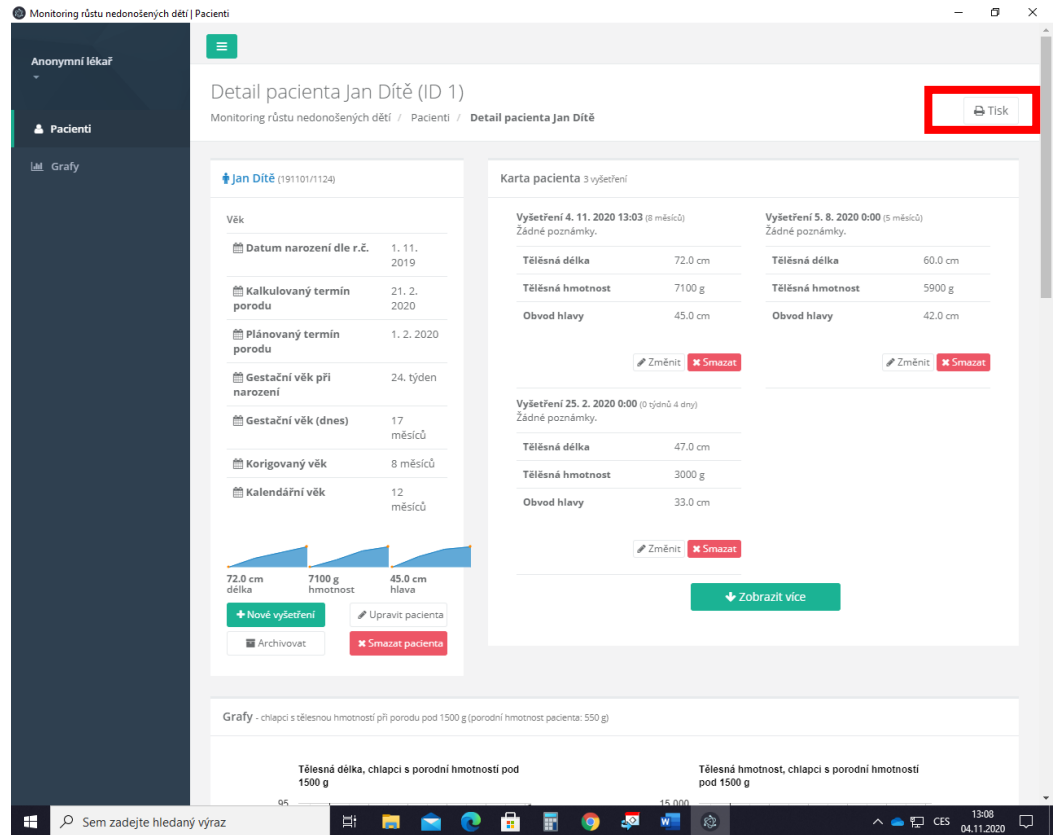

13. Pro vytvoření stálého zástupce na ploše je nutné vstoupit do podložky C:\Users\"Vašeuživatelské-jméno"\AppData\Local\auxology a vytvořit na ploše zástupce souboru

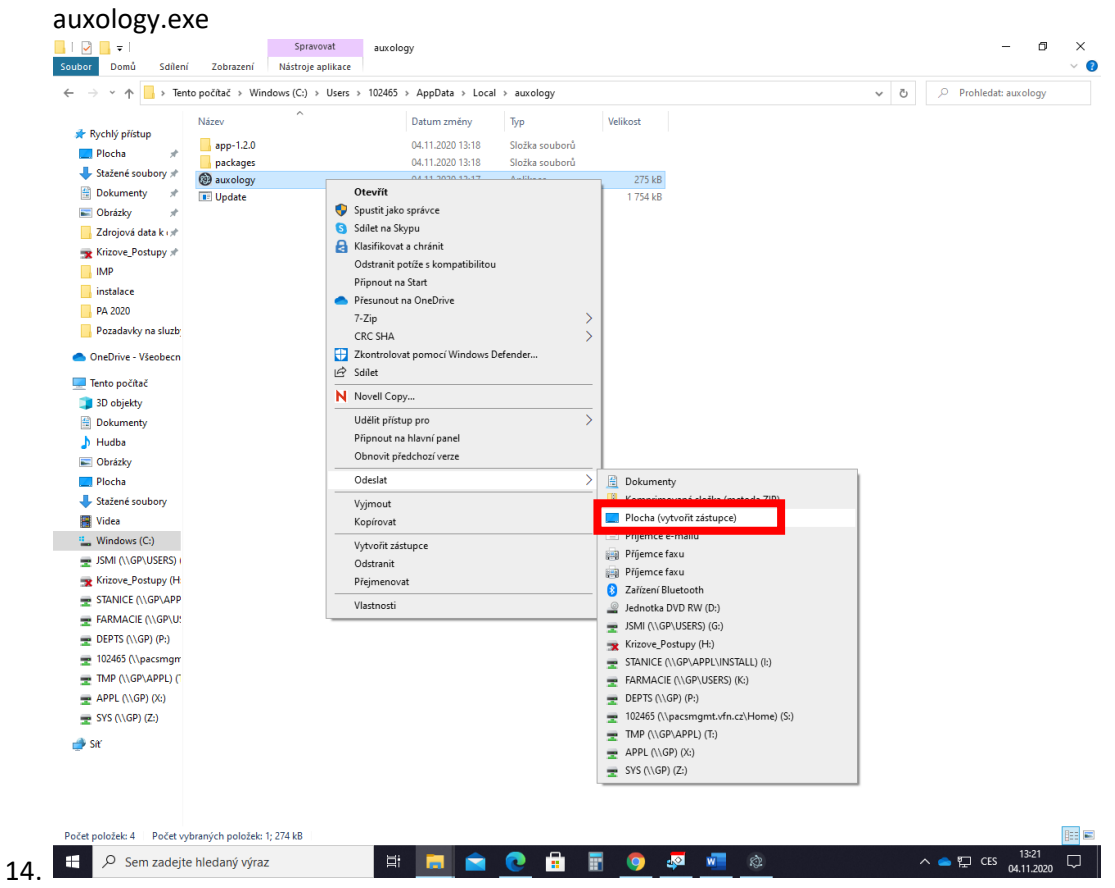